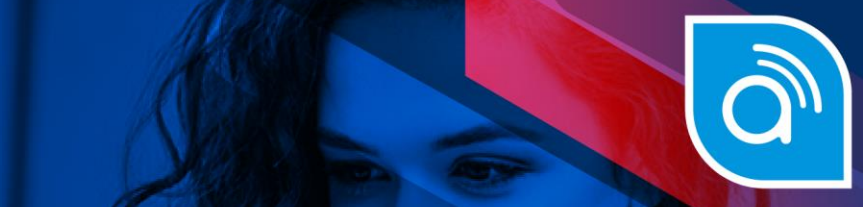

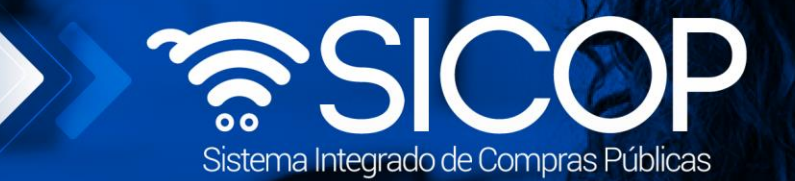

www.sicop.go.cr

# **Manual gestión de pago**

Manual gestión de pago

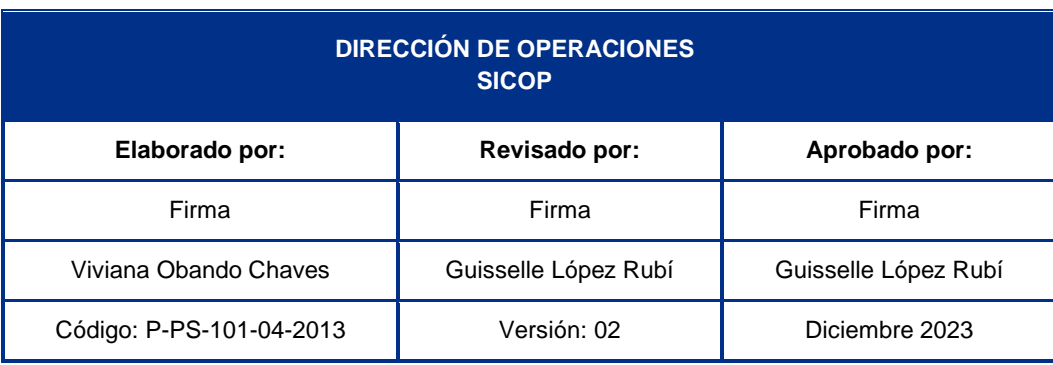

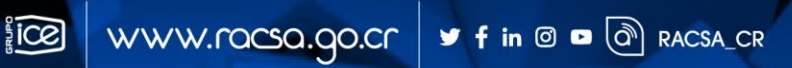

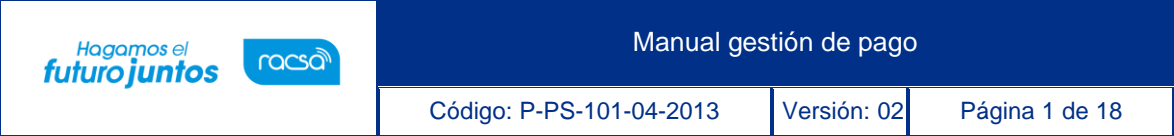

# |<br>Contenido

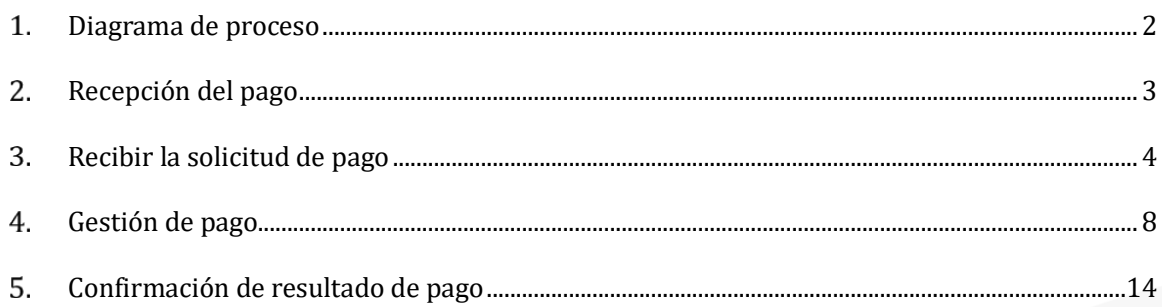

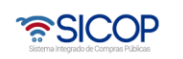

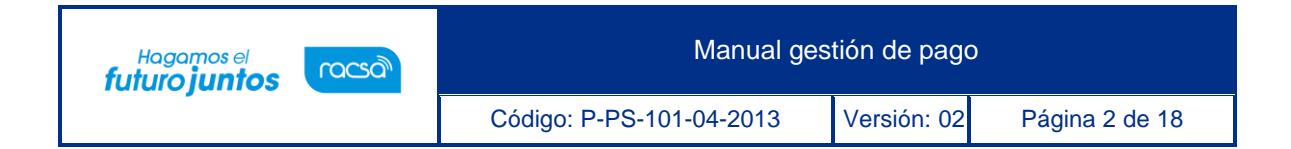

## **Diagrama de proceso**

<span id="page-2-0"></span>A continuación, se muestran los pasos generales para realizar el proceso de gestión de pago, ademásdel rol que deben tener los funcionarios que realice el proceso.

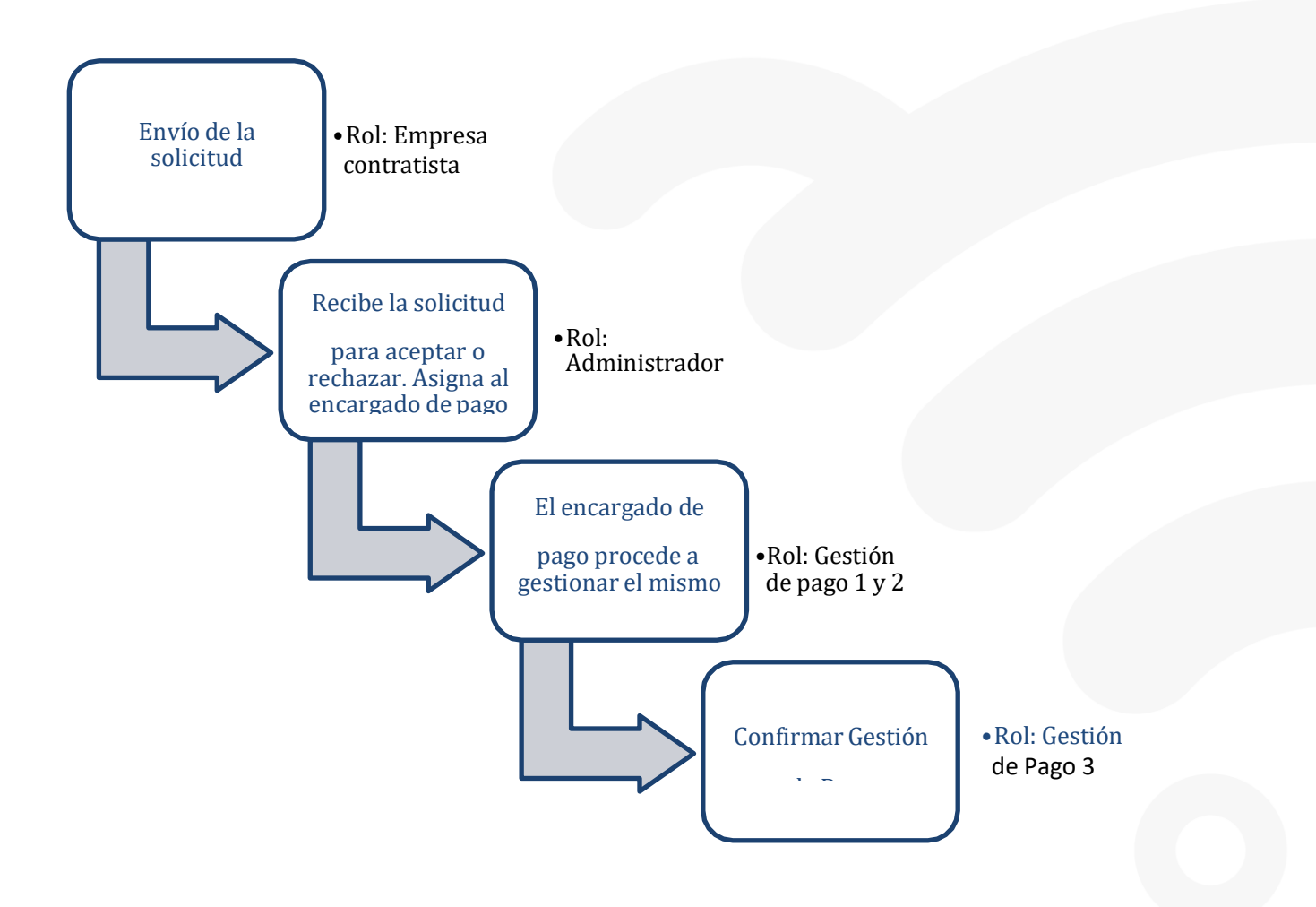

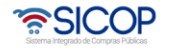

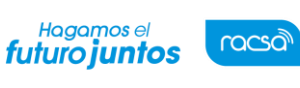

#### <span id="page-3-0"></span>**Recepción del pago**

SICOP tiene el módulo de pagos para generar o registrar los documentos en los cuales Administración deja constancia de haber realizado el pago contratista, consta de tres pasos, a saber: Solicitud de pago por parte del contratista. La institución tramita: la aceptación o rechazado de esa solicitud, gestiona el pago y registra el resultado del pago.

Consideraciones para tomar en cuenta para realizar un proceso del pago:

- En la etapa de ejecución contractual el sistema permite que el usuario con el rol "Ejecutor de tramites 2" tramite "Correcciones del acto de adjudicación", proceso que genera como efecto la revocación del acto de adjudicación en firme y cancelación del contrato y se puede dictar un acto de final a otro proveedor y su respectivo contrato; esto en cumplimiento con la ley aplicable.
- La funcionalidad antes mencionada "Correcciones al acto de adjudicación" está habilitada para cada contrato hasta antes generar el contrato de finiquito.
- Todos los contratos de cualquier tipo de procedimiento son objeto de cancelación, mediante la funcionalidad correcciones del acto de adjudicación, excepto los de convenio marco.
- Después de guardar la solicitud de "Correcciones al acto de adjudicación" el sistema no permite al contratista solicitar el pago.
- Cuando la Institución realiza "Correcciones al acto de adjudicación", a un contrato al cual tenga iniciado el proceso de pago el sistema va a permitir finalizar con éxito y el contrato queda como cancelado.
- En caso de que un contrato se haya iniciado el proceso de correcciones o el mismo esté finalizado en el módulo de pago se observará la observación de la siguiente manera:

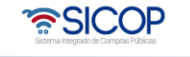

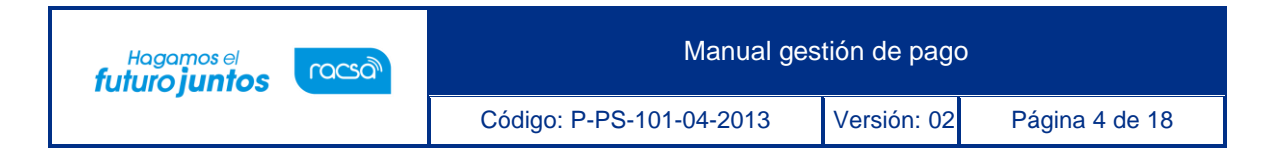

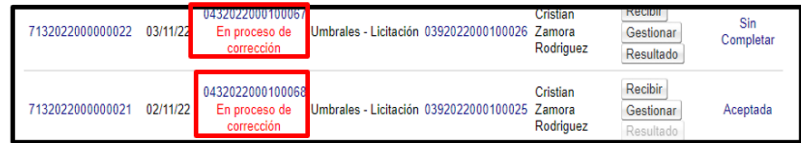

#### <span id="page-4-0"></span>**Recibir la solicitud de pago**

EL Contratista debe solicitar a la institución el pago de los bienes, para recibir la solicitud de pago enviada por el contratista, al Administrador de Contrato debe seguir los siguientes pasos:

- Realizar inicio de sesión en el sistema SICOP.
- En la parte superior derecha de la pantalla principal oprima sobre la opción "Instituciones compradoras". A la izquierda de la pantalla se va a desplegar el menú llamado "Procedimiento de la institución compradora", en el submenú "Pago Electrónico", opción "Gestión de Pago".

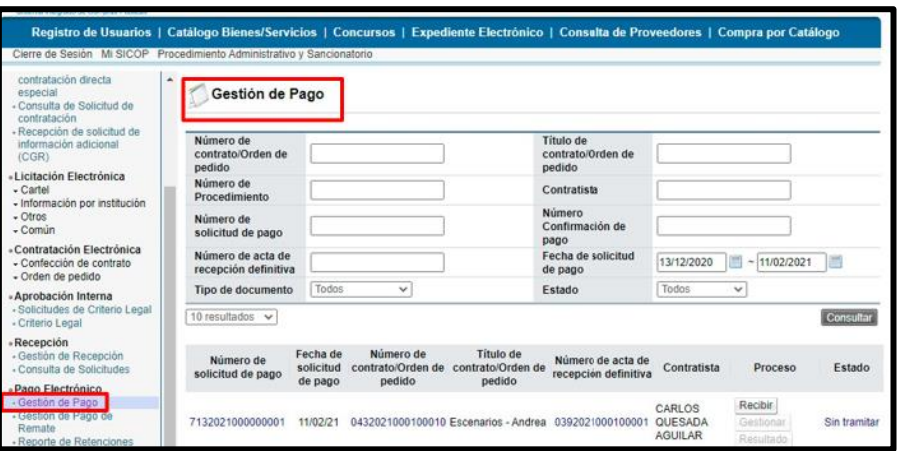

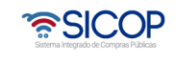

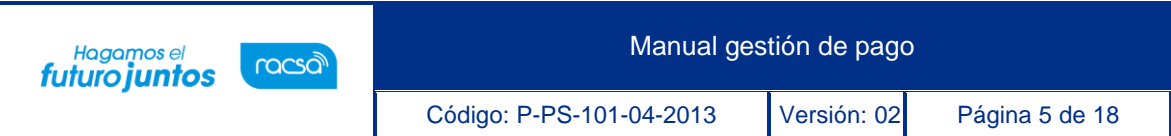

- El sistema muestra la pantalla "Gestión de Pago", mostrando las solicitudes recibidas, para proceder con el pago. Se procede con el pago una vez que el proveedor haya realizado la solicitud de pago por un bien o servicio entregado, hacia la institución.
- Para resolver una nueva solicitud de pago debe oprimir el botón "Recibir", para iniciar el proceso de recepción de la solicitud de pago.

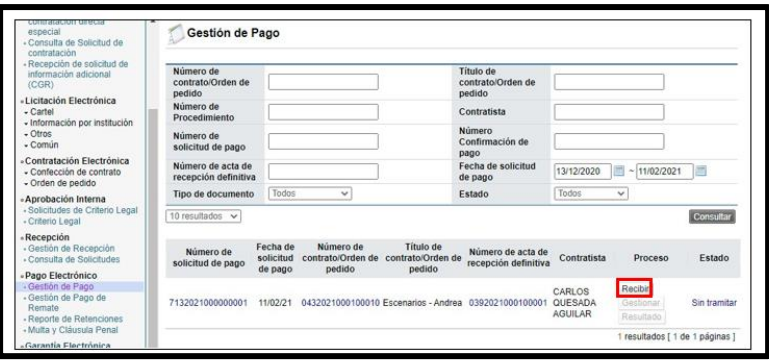

• El sistema muestra el formulario "Trámite de la Solicitud de Pago", conformado por 3secciones:

**1. Información de Solicitud de Pago:** Esta sección muestra la información general de lasolicitud de pago que realiza el proveedor a la Institución, en el espacio de "Observaciones" es donde se confirma que la factura fue recibida en físico en la Institución y que es por medio de esta que se realizará el pago respectivo.

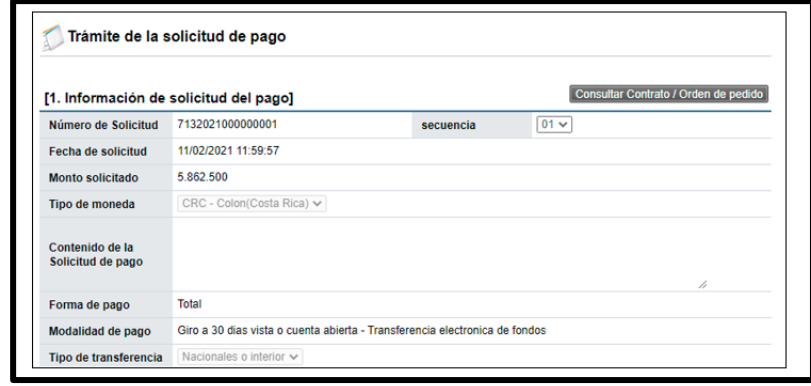

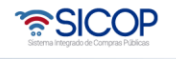

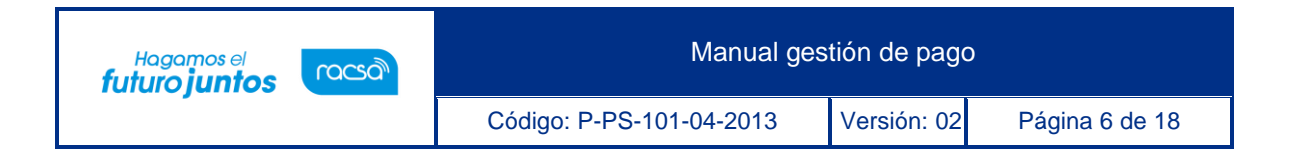

**2. Información de Encargado de Pago:** Esta sección muestra la persona de la

Instituciónencargada de gestionar el pago respectivo al proveedor.

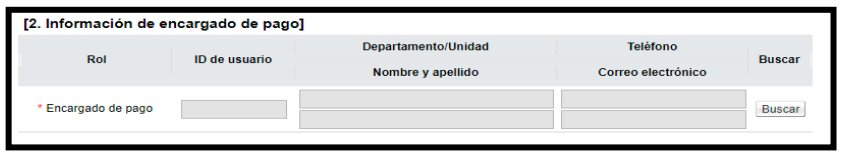

**3. Detalle solicitud de pago:** Esta sección incluye toda la información de las entregas realizadas.

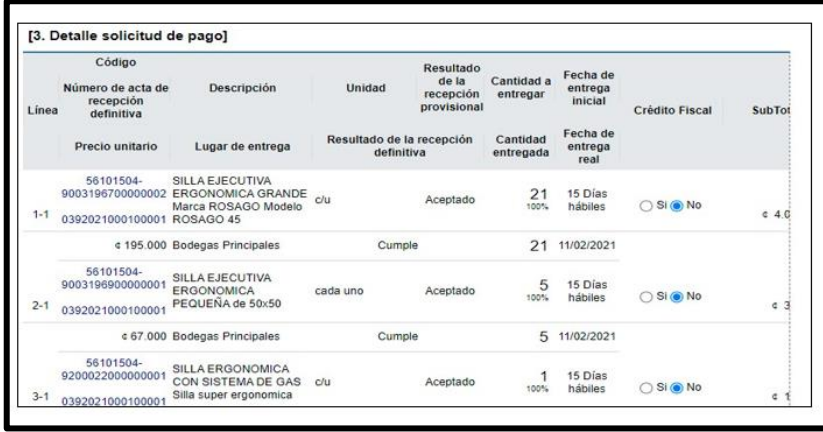

• Al final de la sección "1 Información de solicitud de pago", se presiona un check haciendo constar que se ha recibido la factura, asimismo, se agregan las observaciones.

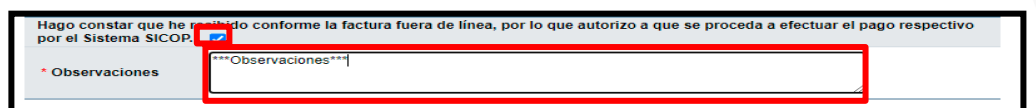

• En la sección "2 Información de encargado de pago" para agregar al "Encargado de Pago" se oprime el botón "Buscar", en las secciones de búsqueda se puede

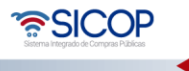

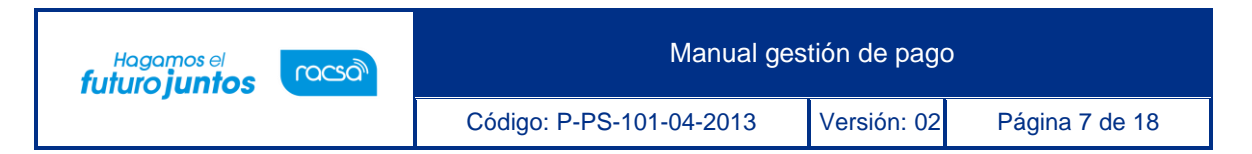

ingresar el nombre del usuario o el numero identificación y se oprime sobre el "Nombre y Apellido"y queda automáticamente seleccionado para que proceda a gestionar el pago más adelante.

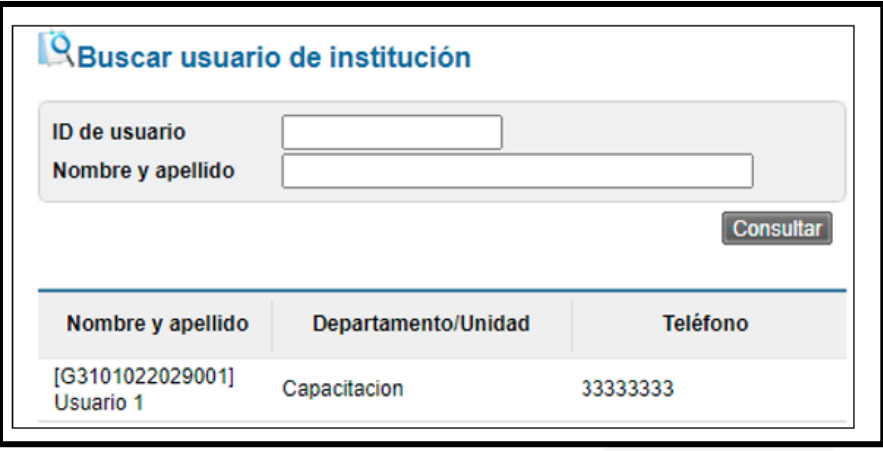

• En la sección número "3 Detalle Solicitud de Pago" se presentan los diferentes bienes o servicios que el proveedor hizo entrega a la Institución y el desglose de cada una de las líneas solicitadas, una vez se detalla esta información se procede a oprimir el botón "Recibir Solicitud de Pago".

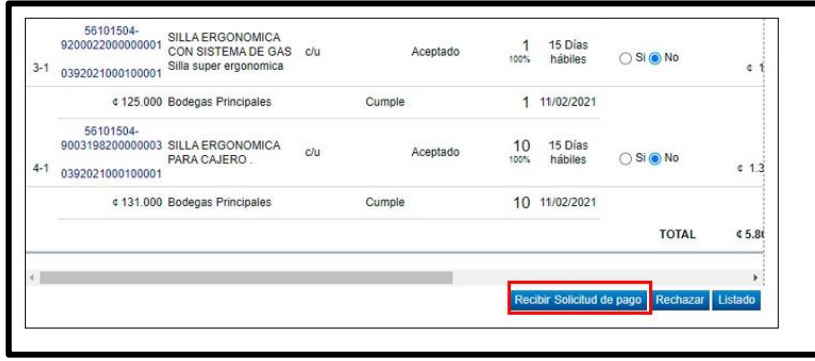

• El sistema muestra un mensaje consultando si se desea recibir la recepción de la solicitud de pago, para continuar con el proceso presionar el botón "Aceptar".

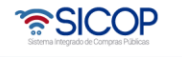

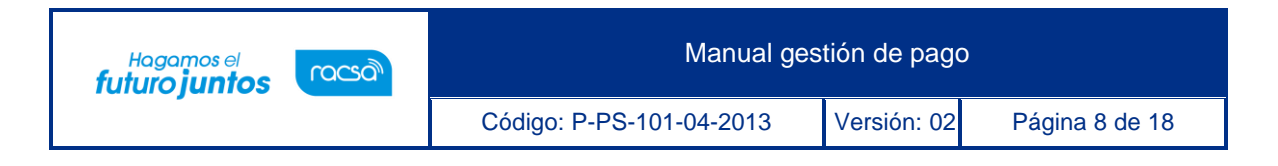

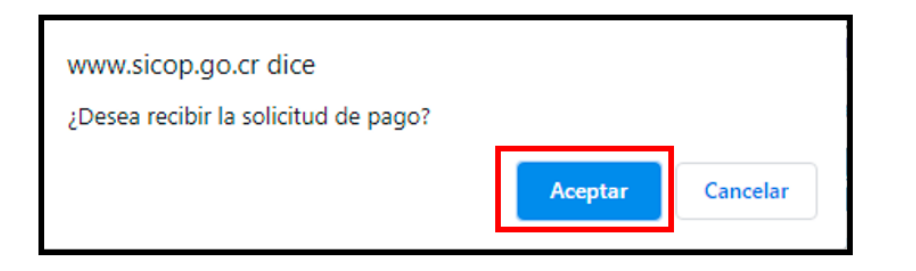

• El sistema muestra un mensaje indicando que se ha completado la recepción de solicitud de pago, presionar el botón "Confirmar".

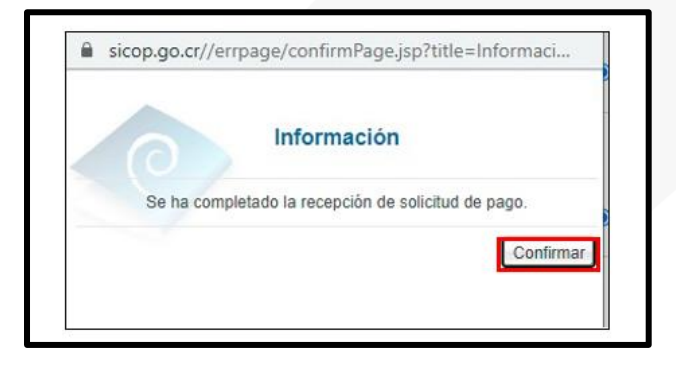

• Confirmada la "Solicitud de Pago", se procede a oprimir el botón "Listado" para regresar al menú inicial de la recepción. Y el trámite se traslada al encargado de pago asignado.

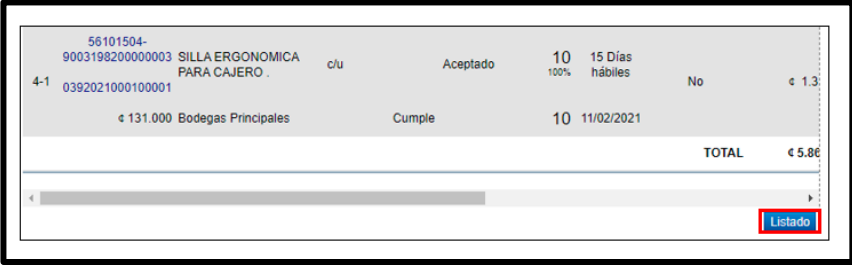

### <span id="page-8-0"></span>**Gestión de pago**

• Una vez confirmada la "solicitud de Pago" por el Administrador de Contrato,

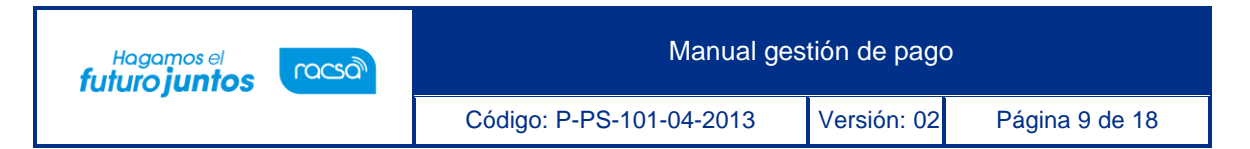

el funcionario asignado como encargado de pago ingresa al menú "Gestión de Pago", y en el trámite relacionado el sistema habilita el botón "Gestionar Pago", se procede a oprimir este botón para continuar con el proceso. El estado de la solicitud cambia a "Aceptada".

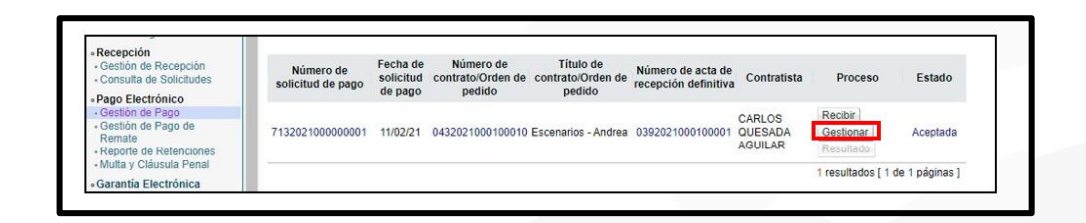

• El sistema muestra la pantalla "Gestión de Pago" con formulario que se divide por secciones., se deben ingresar los datos que se solicitan, algunos de ellos tienen carácter obligatorio, los cuales están indicados con asterisco rojo al lado izquierdo del enunciado.

Sección 1. Gestión de Pago: Esta sección muestra la información general de la solicitud de pago que realiza el proveedor a la Institución.

En el campo "Monto confirmado del pago" se debe verificar que realmente ese sea el monto que se le va cancelar al contratista y que ya tenga el rebajo de la retención en caso de que aplique. Este es un campo que puede ser modificado para ingresar el valor correcto.

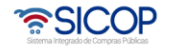

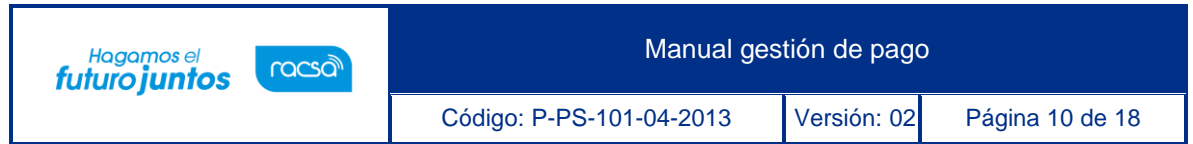

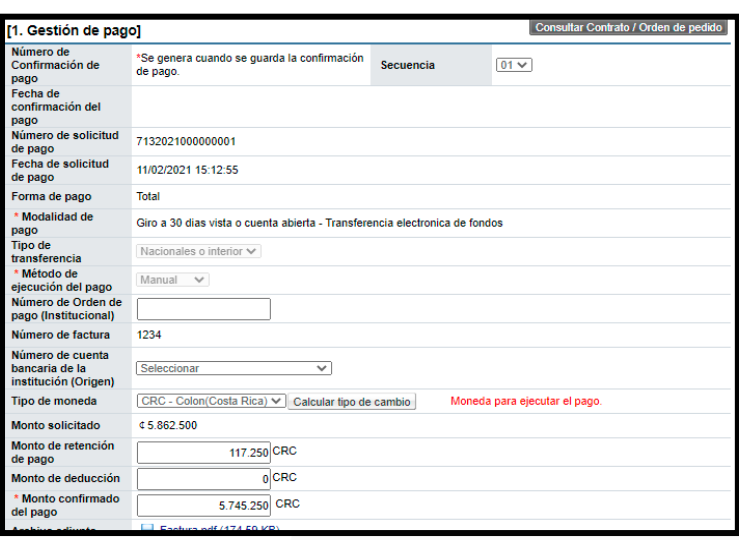

**Sección 2 Información del Contratista**: Esta sección muestra la información general dela empresa contratista que solicita el pago del servicio o bien.

**Sección 3 Información de la Institución**: Muestra información general de la Institución.

**Sección 4 Cesión de Pago**: información en caso de que aplique ceder el pago a otraempresa.

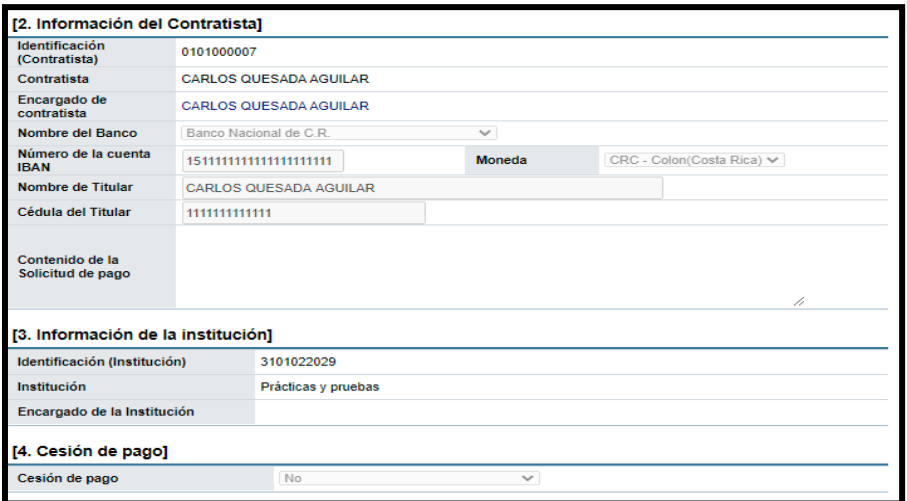

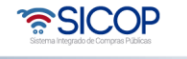

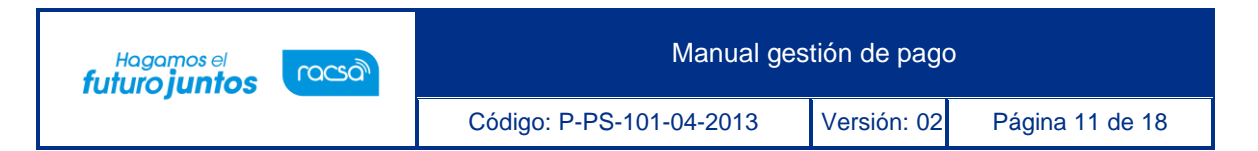

• **Sección 5 Montos Totales**: Muestra el detalle y desglose de los montos contratados y que se deben de cancelar, se indica si hay algún detalle de montos parciales, sanciones, retenciones, entre otros.

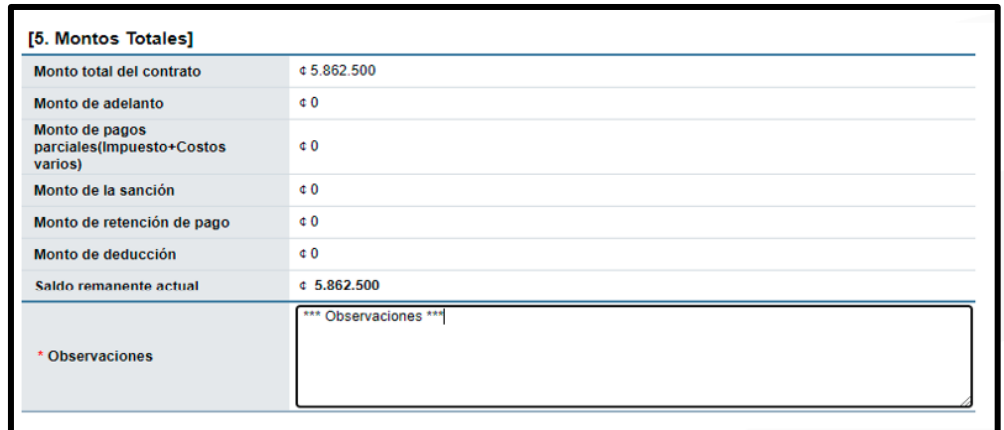

• **Sección 6 Información a Verificar**: se debe indicar la forma en que se van a verificar los aspectos indicados en el cuadro o si no aplica verificarlos. Según sea el caso, si aplica realizar alguna verificación, en esta etapa solamente se indica la forma en cómo se realizará si por interfaz o manual y más adelante posterior a guardar se ingresa para verificar.

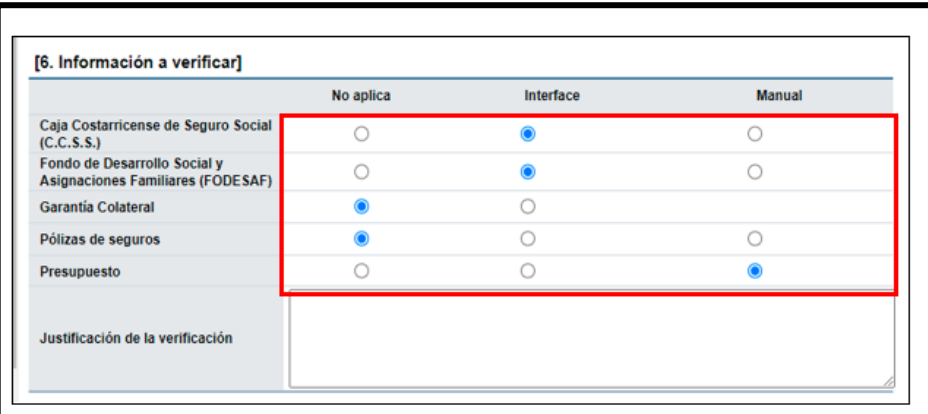

• **Sección 7 Detalle de Línea de Gestión de Pago:** Muestra el detalle de la

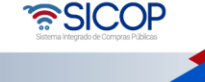

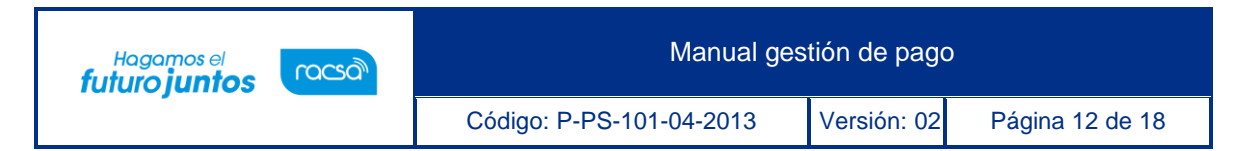

mercadería suministrada por el proveedor y lo que se procederá a cancelar.

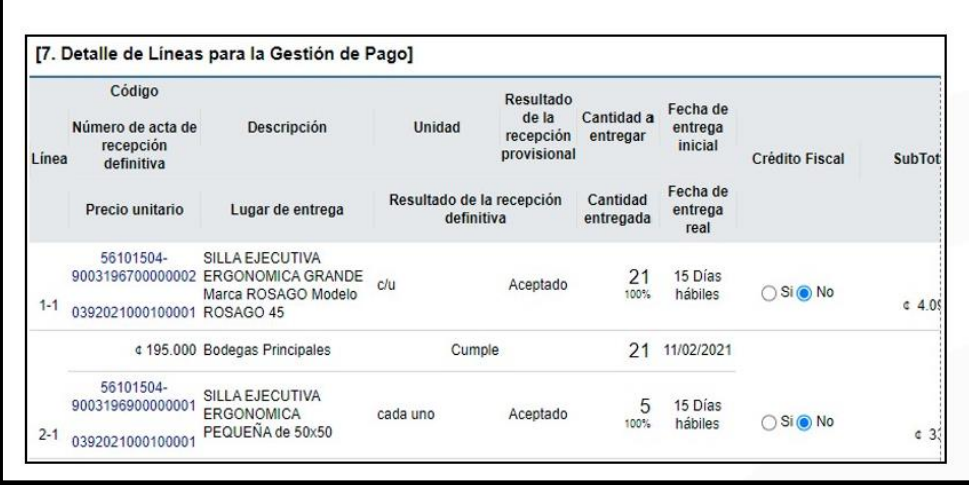

• Para continuar se debe oprimir el botón "Guardar", para que el sistema guarde los datosingresados hasta el momento, una vez que se guarda se proceden a realizar las verificaciones según apliquen.

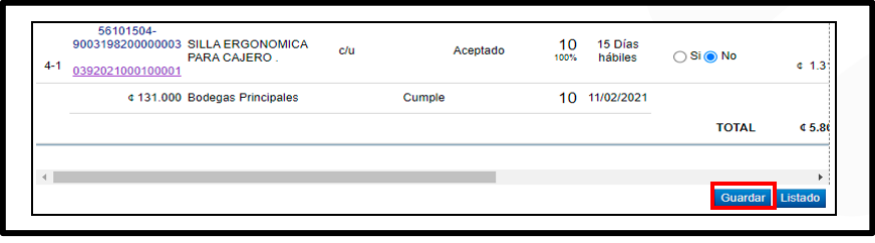

• El sistema muestra un mensaje consultando si se desea guardar la información de confirmación de pago, para continuar, presionar "Aceptar".

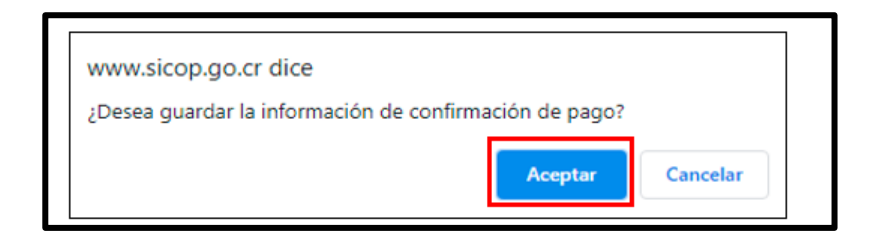

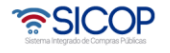

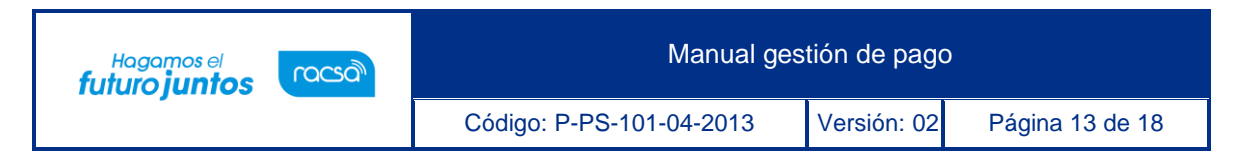

• Se procede a realizar las verificaciones, oprimiendo el botón "Verificar".

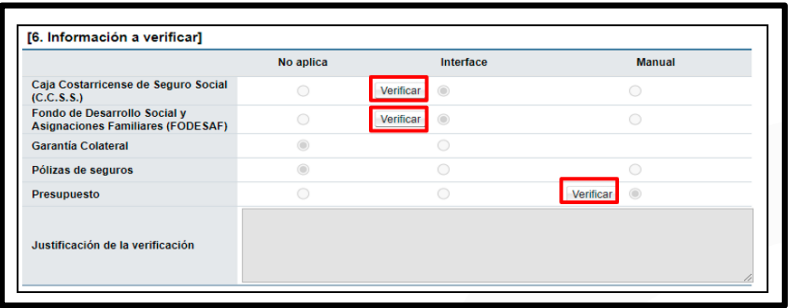

• Una vez verificadas las condiciones, se procede a oprimir el botón "Solicitud de Trámite de Pago" que se ubica al final del formulario.

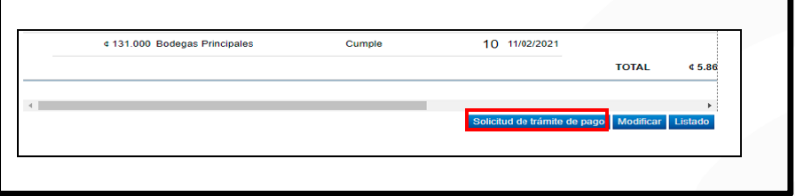

• Se confirma la solicitud oprimiendo el botón "Confirmar".

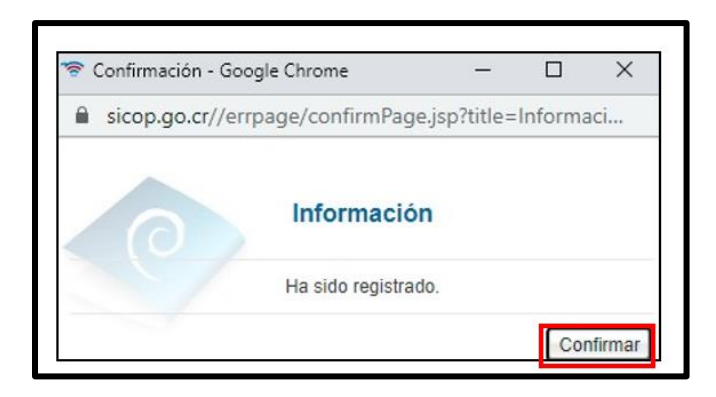

• Al confirmar la Solicitud de Pago, se oprime el botón "Listado" para regresar al menú de inicio y continuar con el proceso.

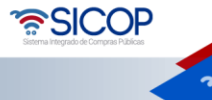

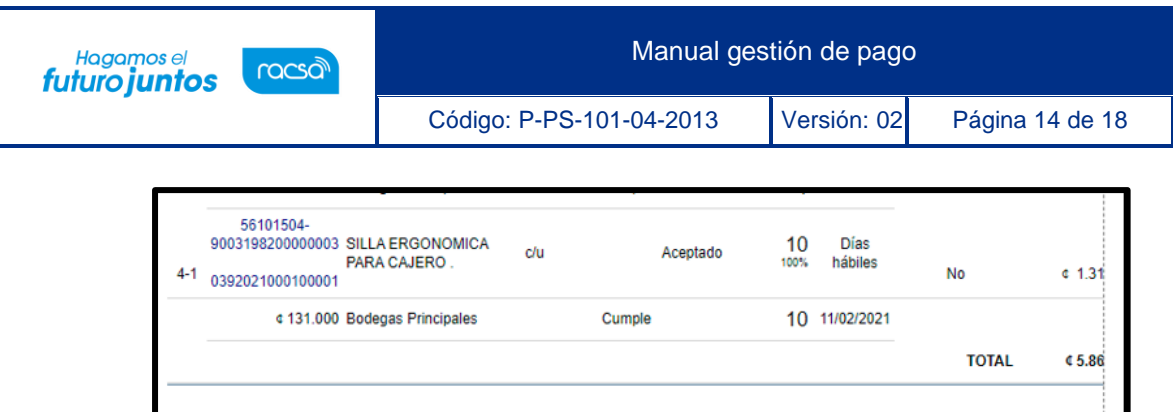

### <span id="page-14-0"></span>**Confirmación de resultado de pago**

Para continuar con el proceso, una vez gestionado el pago se debe confirmar el pago en el sistema. Es decir, una vez que ya se ha generado el pago se ingresa el resultado en sistema. Paraesto se deben seguir los siguientes pasos:

• En el menú de Gestión de Pago se debe ingresar al botón "Resultado".

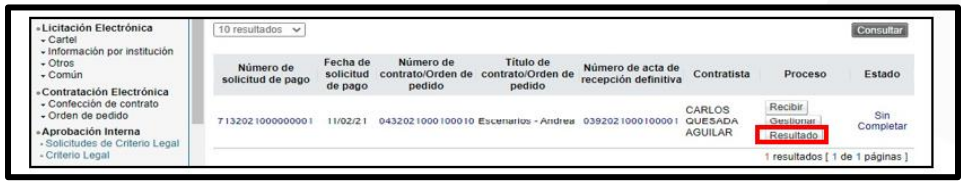

• El sistema despliega la pantalla "Resultado de la Información de Pago".

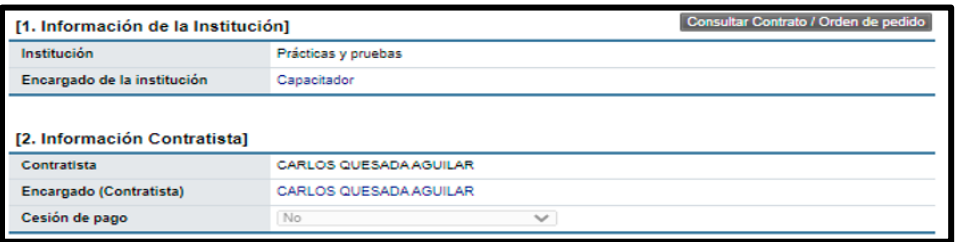

• En la sección "3. Información del Pago" se ingresa la información final de cuándo se realizó el pago al proveedor, se debe ingresar la fecha de pago realizado, la información del pago, e indicar en el "Resultado de la gestión de pago" si ya el

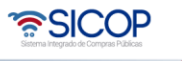

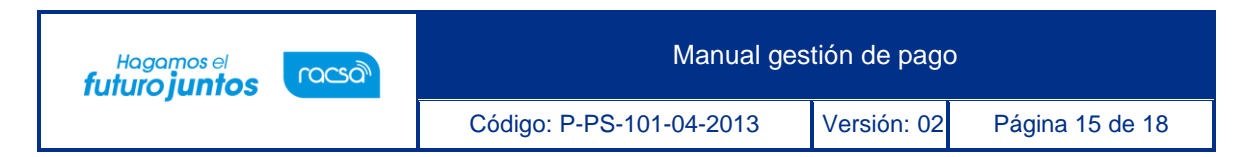

mismo ha sido completado.

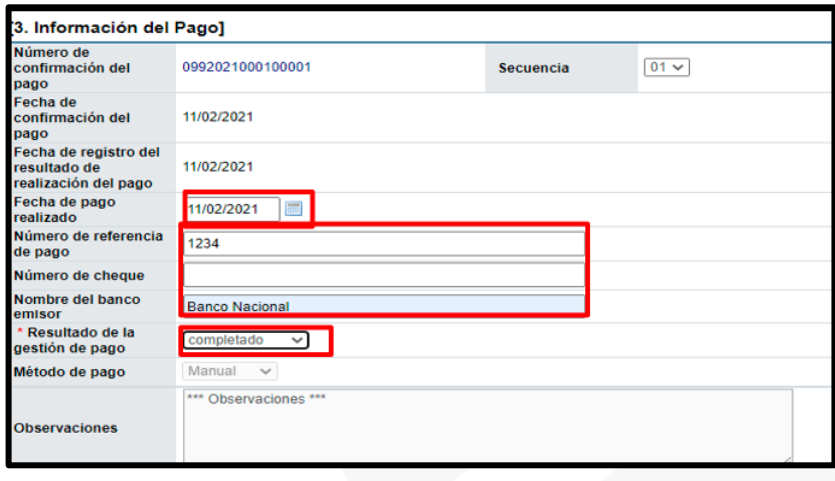

• Para continuar con el proceso se oprime el botón "Registrar" al final del formulario.

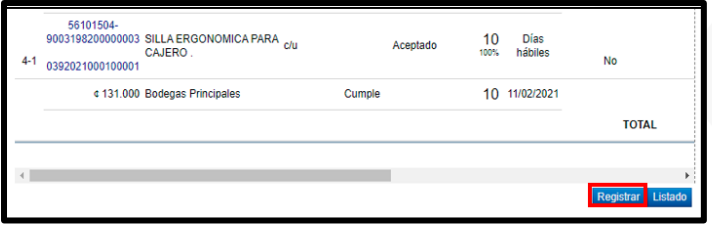

• El sistema muestra un mensaje consultando si se desea registrar la información de resultado de pago, para continuar presionar "Aceptar".

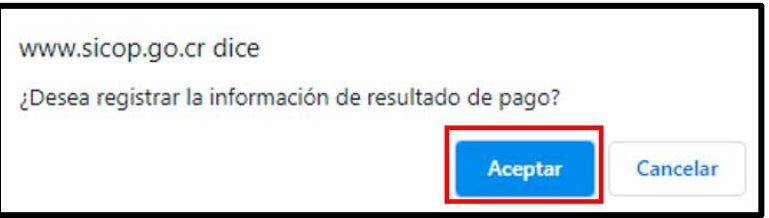

• El sistema informa que ha sido guardado, presionar "Confirmar".

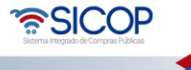

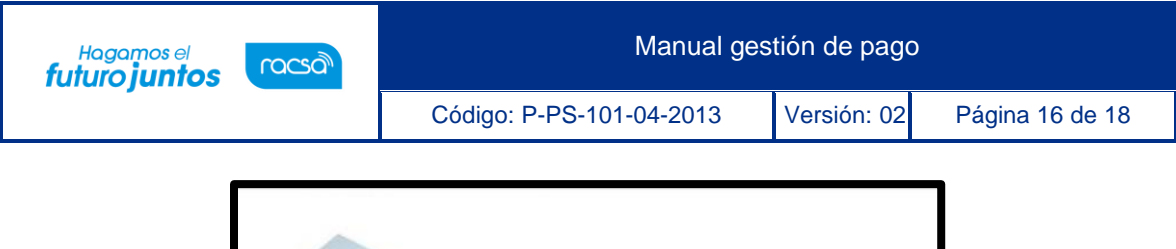

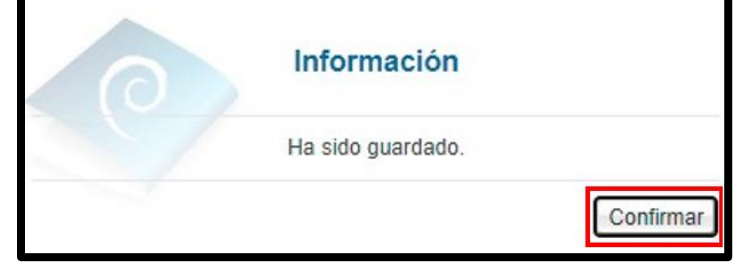

• Realizado el registro en el sistema queda confirmado el pago al contratista y se actualiza el expediente electrónico de la contratación, al final del formulario se habilita el botón "Listado" para regresar al menú de "Gestión de Pago".

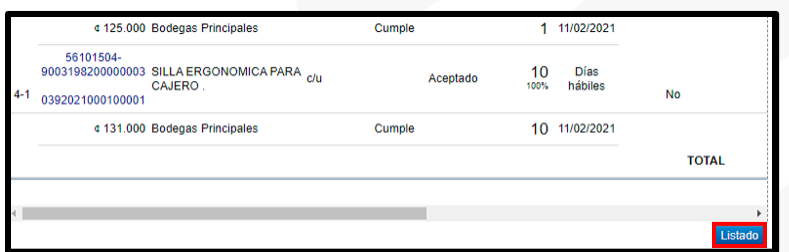

• En el listado se observa el cambio de estado del procedimiento, el mismo cambia a "Completado", lo que confirma la finalización de la Gestión de Pago al Proveedor.

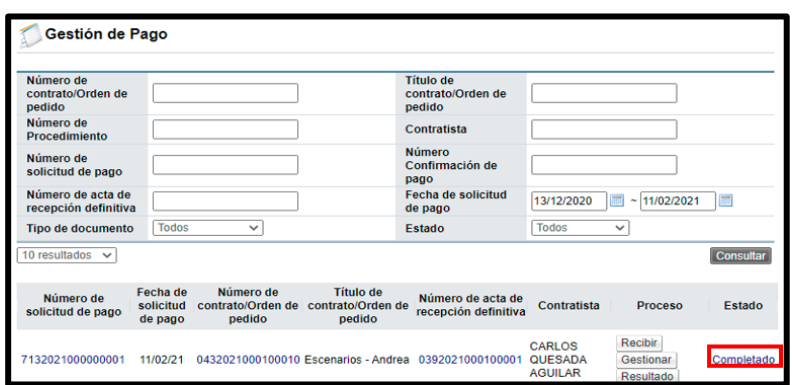

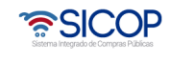

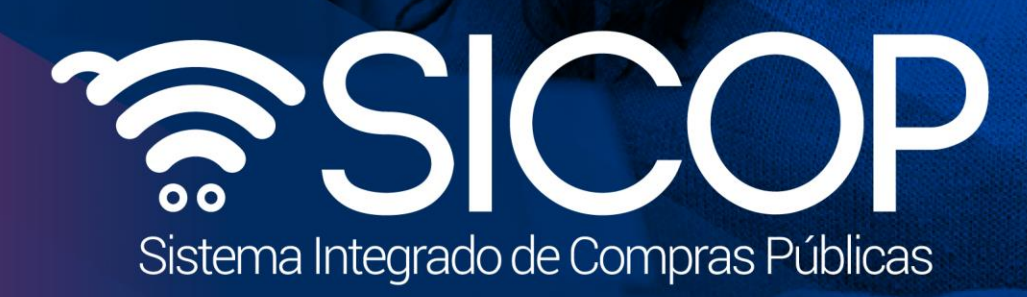

Manual gestión de pago

Código: P-PS-101-04-2013 Versión: 02 Página 17 de 1814

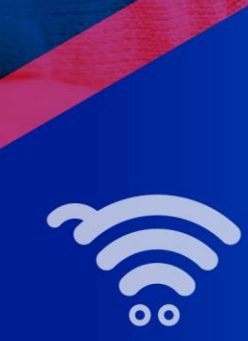

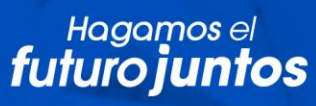

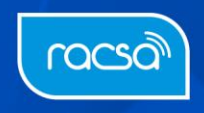